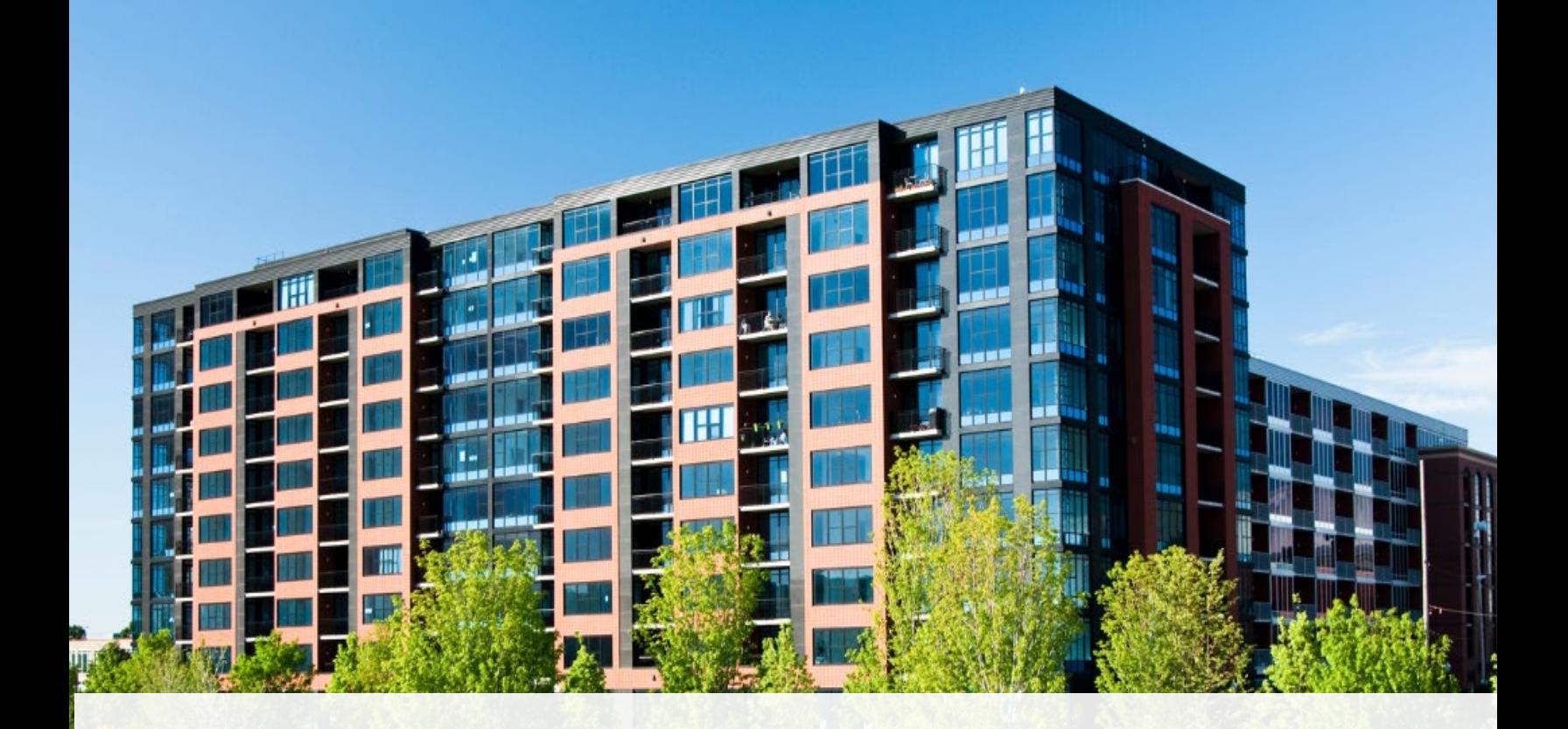

# CAO Guide to Returns: After **Filing**

www.condoauthorityontario.ca

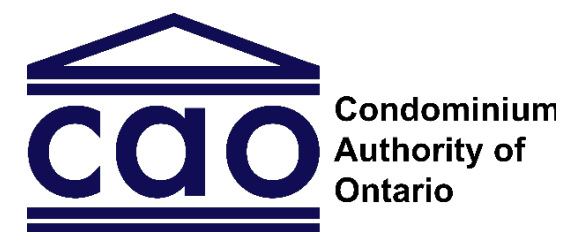

www.condoauthorityontario.ca

### Table of Contents

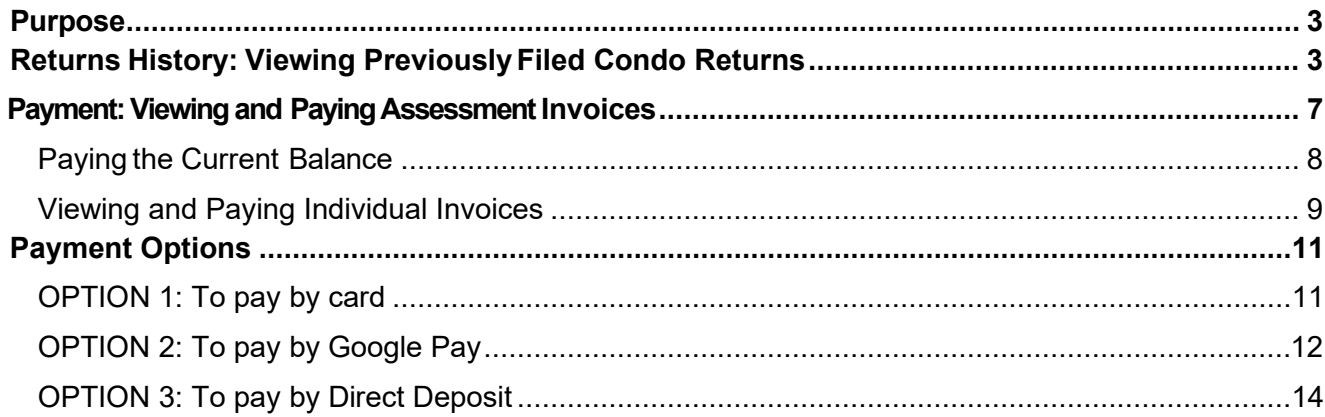

#### *Have a Question?*

If you have a question about any of the information in this Guide, please contact us. We have a team available to answer any questions you may have.

This guide may be updated from time to time. You can access the most up-to-date version on the CAO website.

*Date: April 11, 2024*

# <span id="page-2-0"></span>Purpose

The purpose of the CAO Guide to Returns: After Filing ("the Guide") is to provide you with the information you need to help you view previously filed condo returns and paying outstanding invoices.

This is the last of the three guides prepared by the Condominium Authority of Ontario (CAO) to assist you with filing condo returns and paying your assessment fees.

# <span id="page-2-1"></span>Returns History: Viewing Previously Filed Condo Returns

Condominium corporations are legally required to keep condominium records, which include copies of all condo returns filed with the CAO.

You can access PDF copies of your condominium corporation's filed condo returns and notices of change by navigating to "Returns History" on the condominium corporation profile. These documents allow you to review previously filed condo returns and notices of change. Since these documents are condominium records, owners, purchasers or mortgagees of a unit may request them through the request for records process.

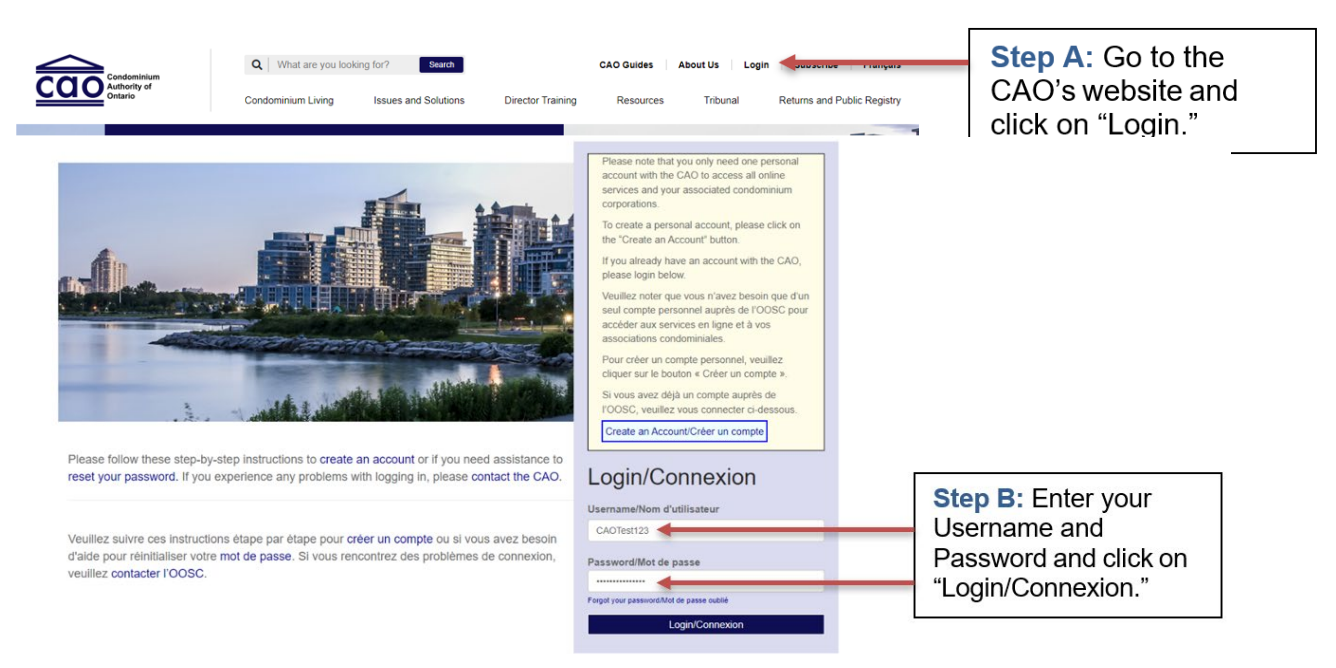

Follow the steps below to view your previously filed returns:

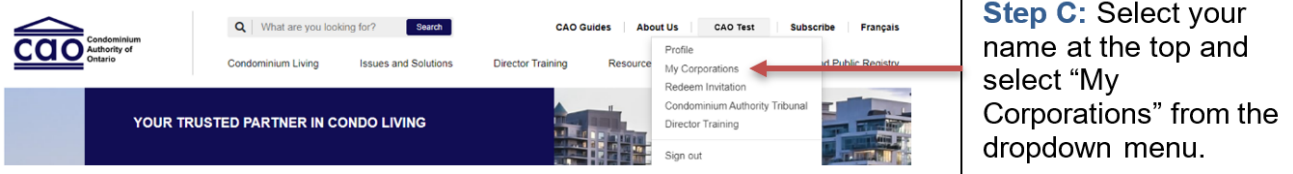

#### My Corporations

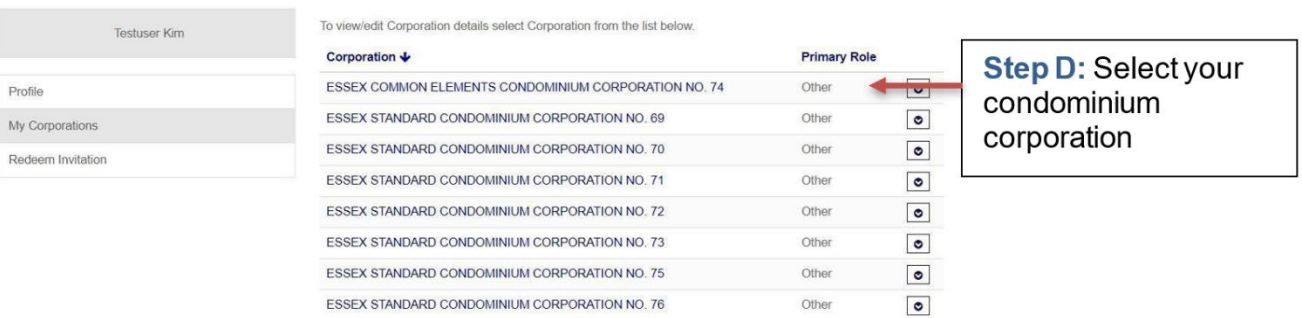

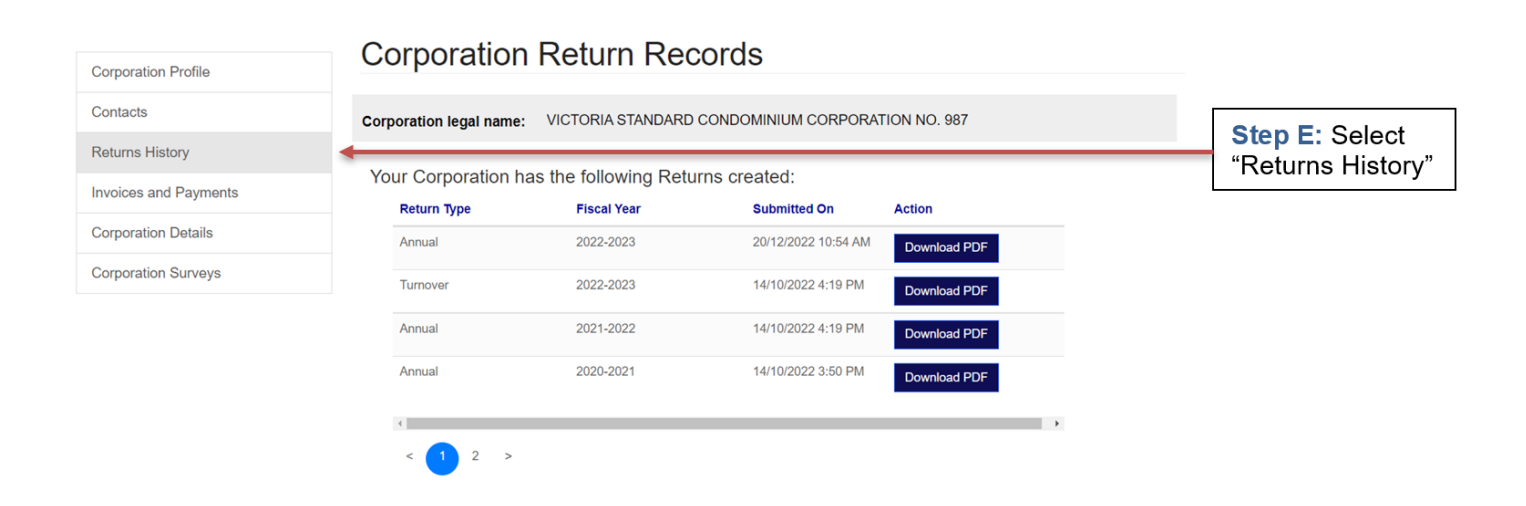

Selecting "Returns History" in the left-hand navigation menu will display a list of all the condo returns that have been filed for this condominium corporation.

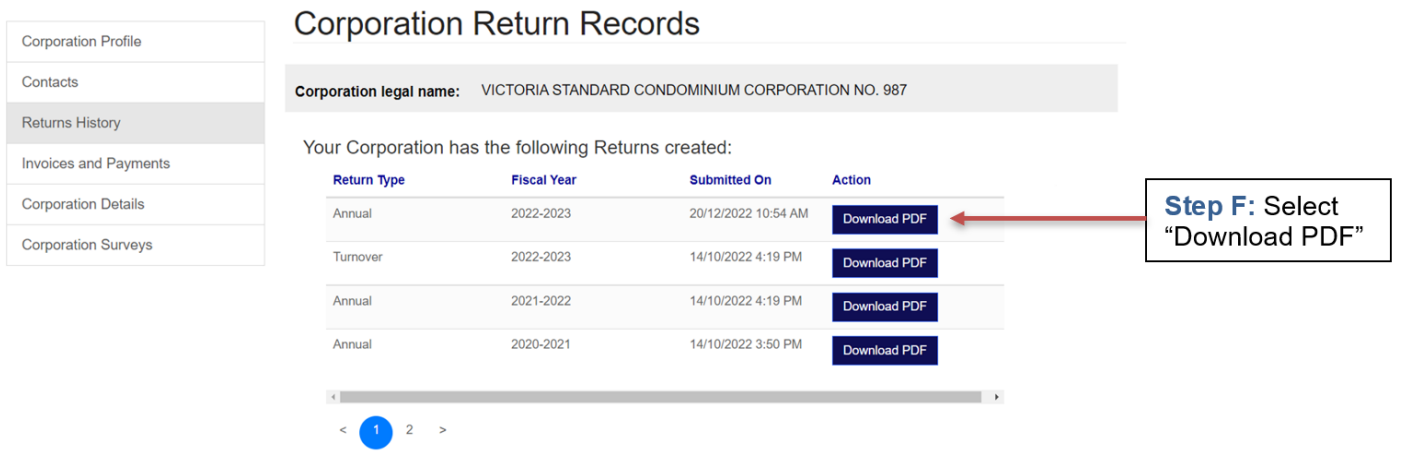

Depending on the settings of your computer, when you download a condo return, the document will either open on a separate tab on your browser or it will open in a PDF reader (such as Adobe Acrobat Reader DC).

The images below show examples of a condo return PDF opened on a separate tab on a Chrome browser, and a PDF opened in a PDF reader. You may wish to print or save a copy of the PDF document by selecting the "download" or "print" buttons.

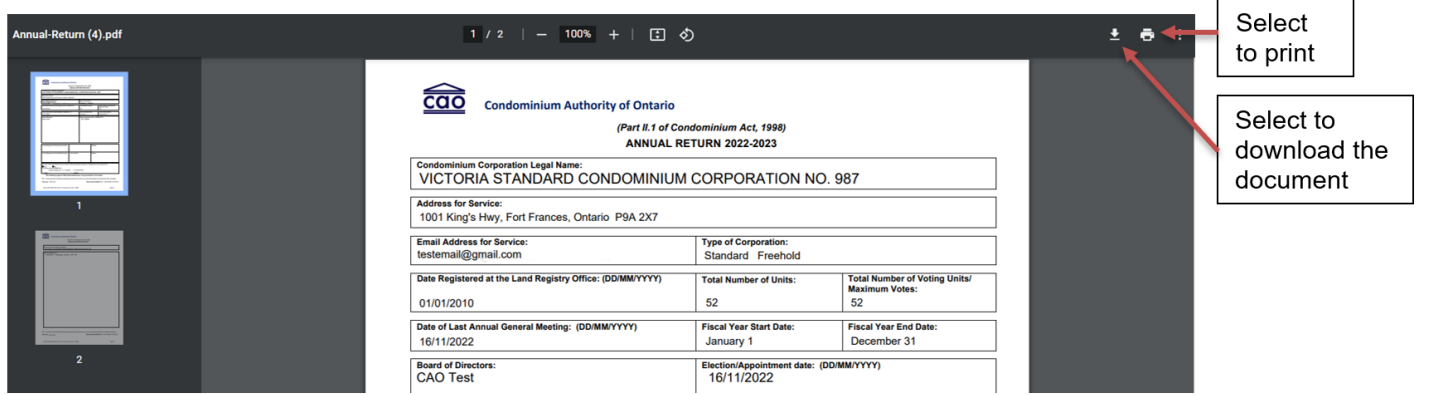

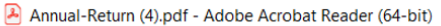

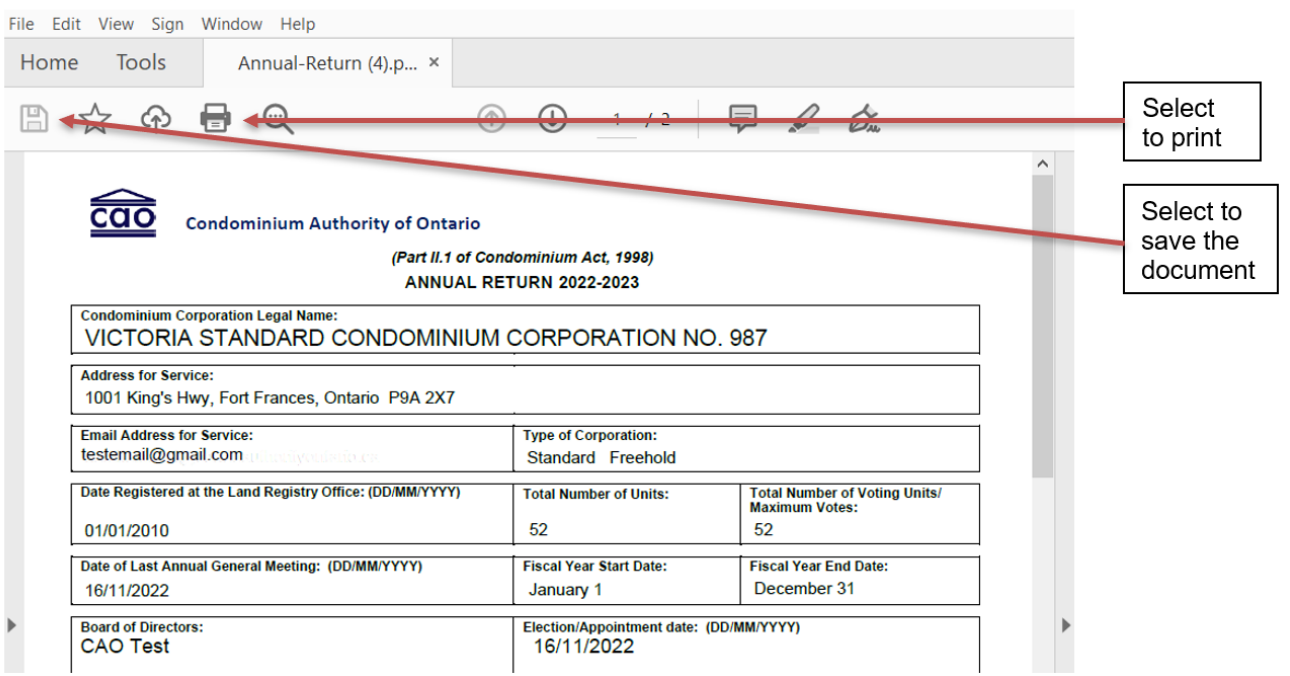

# <span id="page-6-0"></span>Payment: Viewing and Paying Assessment **Invoices**

To view any assessment invoices that have been issued for the condominium corporation, select the "Invoices and Payments" option in the left-hand navigation menu.

You can pay the current balance or you have the option of viewing and paying each individual invoice.

#### Corporation Profile Corporation name: [TEST] VICTORIA STANDARD CONDOMINIUM CORPORATION NO. 0000 ATTENTION (ADDITIONAL RETURNS REQUIRE FILING): you have more condominium Contacts returns that are outstanding and must be filed, click here to view these returns: **Returns History** Select "Invoices Outstanding Returns **Invoices and Payments** and Payments" **Corporation Details Your Account Summary** \$2,917.28 Current Balance: 20/12/2022 Pay Nov **Your Account Details** -Outstanding Invoices-**Assessment Invoices** Invoice Invoice **Balance** Assessment Invoice 个 **Number** Amount Payable **Status** Date Issued 2017-2018 - Assessment Fee/Frais de quote-INV-74838-\$487.89 \$487.89 Pending 13/01/2021 part M9R7Z1 Payment 2018-2019 - Assessment Fee/Frais de quote-INV-74839-13/01/2021 \$840.00 \$840.00 Pending part Q7N6J0 Payment 2019-2020 - Assessment Fee/Frais de quote-INV-75401-\$630.00 \$630.00 Pending 18/01/2021 part **F9X7Z8** Payment

#### **Invoices and Payments**

### <span id="page-7-0"></span>Paying the Current Balance

The current balance is the total of all the outstanding invoices. You can pay the current balance by selecting the "Pay Now" button.

#### **Invoices and Payments**

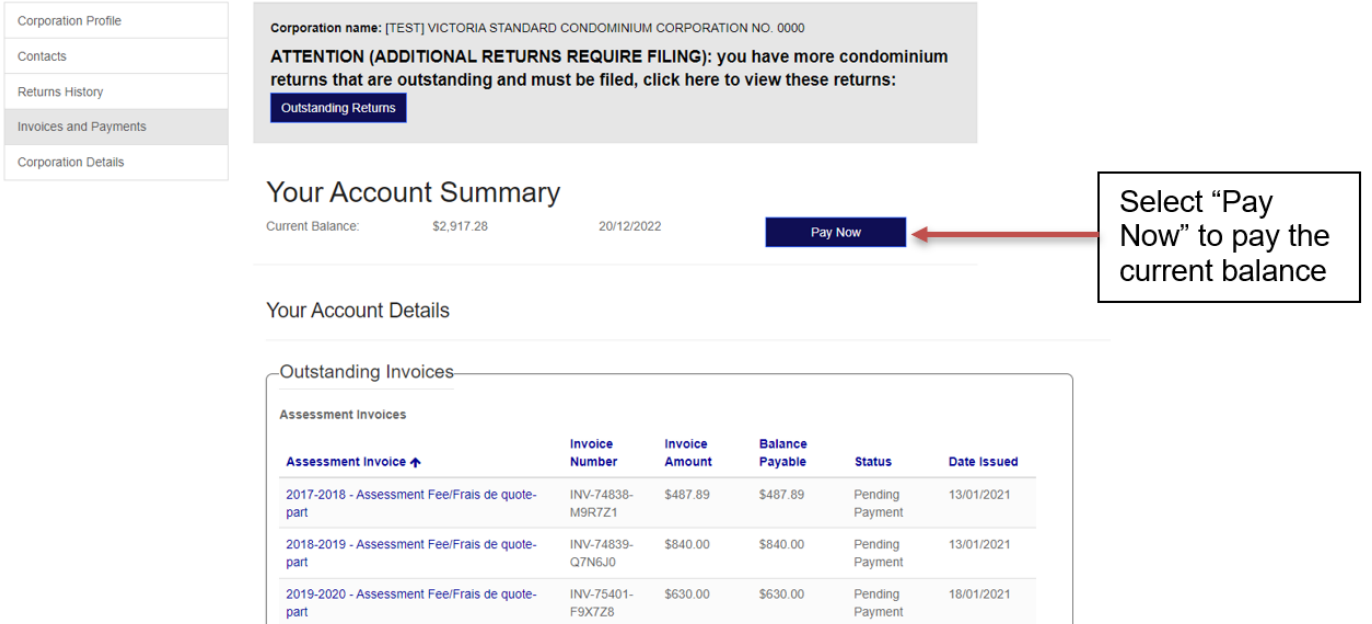

### <span id="page-8-0"></span>Viewing and Paying Individual Invoices

You also have the option to view and pay individual invoices. Click on an assessment fee invoice to view the invoice's details and payment options.

#### **Invoices and Payments**

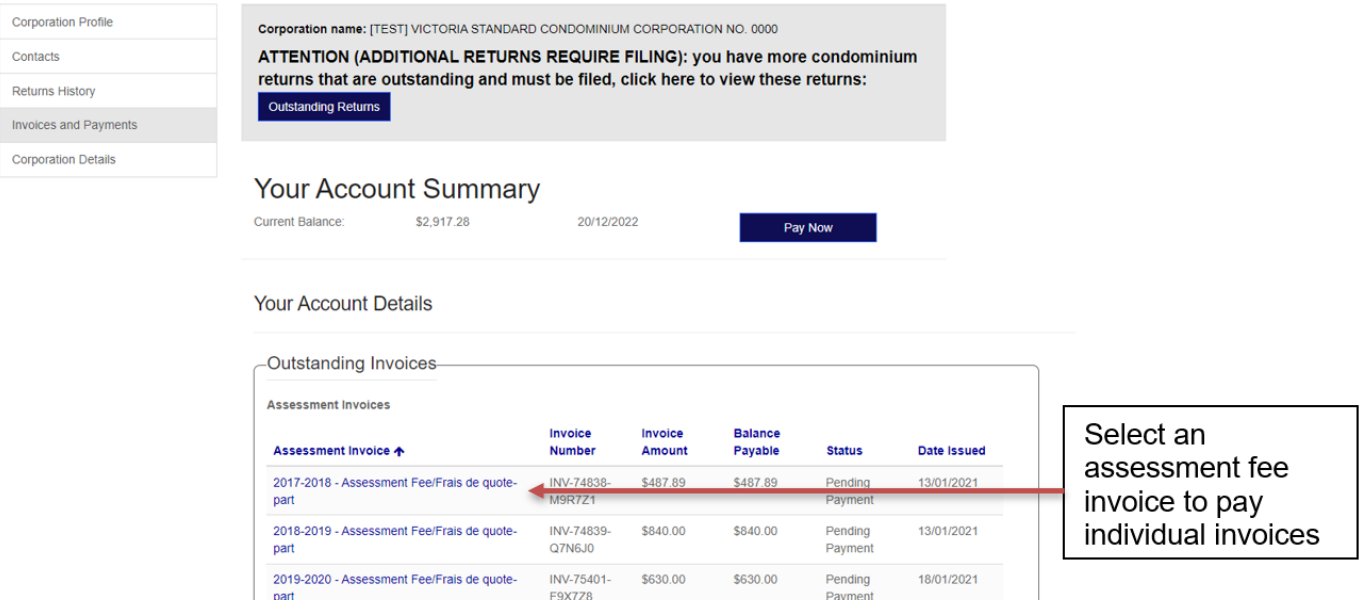

The "Invoice Detail" screen will show the assessment fee invoice information for the selected assessment period (the example below is showing the 2020-2021 assessment fiscal year, which is April 1, 2020, to March 31, 2021). From here, you can print the invoice, pay the invoice, or click on the "Back to Invoices" button to return to the invoice list.

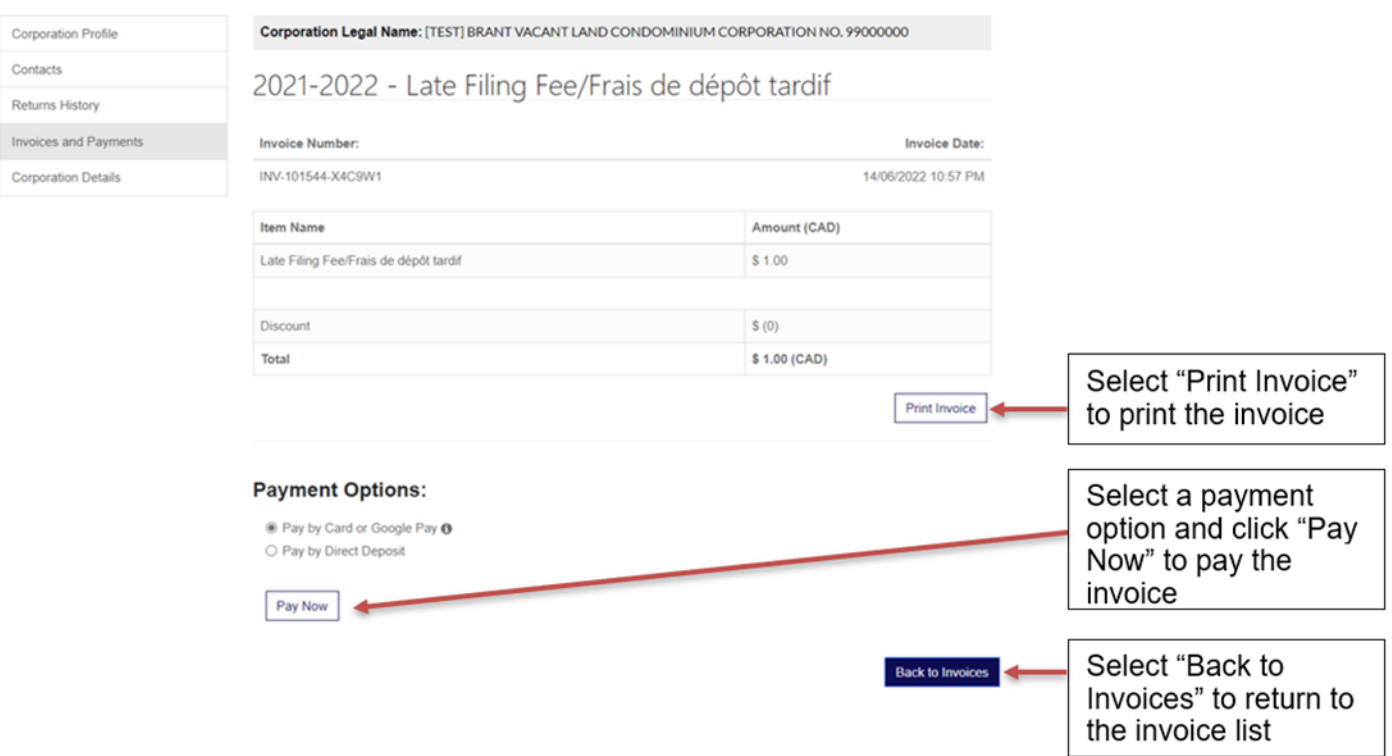

Depending on the settings of your computer, when you select the "Print Invoice" button, a PDF copy of the invoice will either open on a separate tab on your browser or it will open in a PDF reader (such as Adobe Acrobat Reader DC).

# <span id="page-10-0"></span>Payment Options

To pay the invoice(s), please choose from the following four (4) payment options:

# <span id="page-10-1"></span>OPTION 1: To pay by card

- Select "Pay by Card or Google Pay" then click "Pay Now"
- Provide card details (cardholder name, card number, expiry date and CVV)
- Click "Pay" and wait until the transaction decision is displayed (Transaction Approved/Declined)

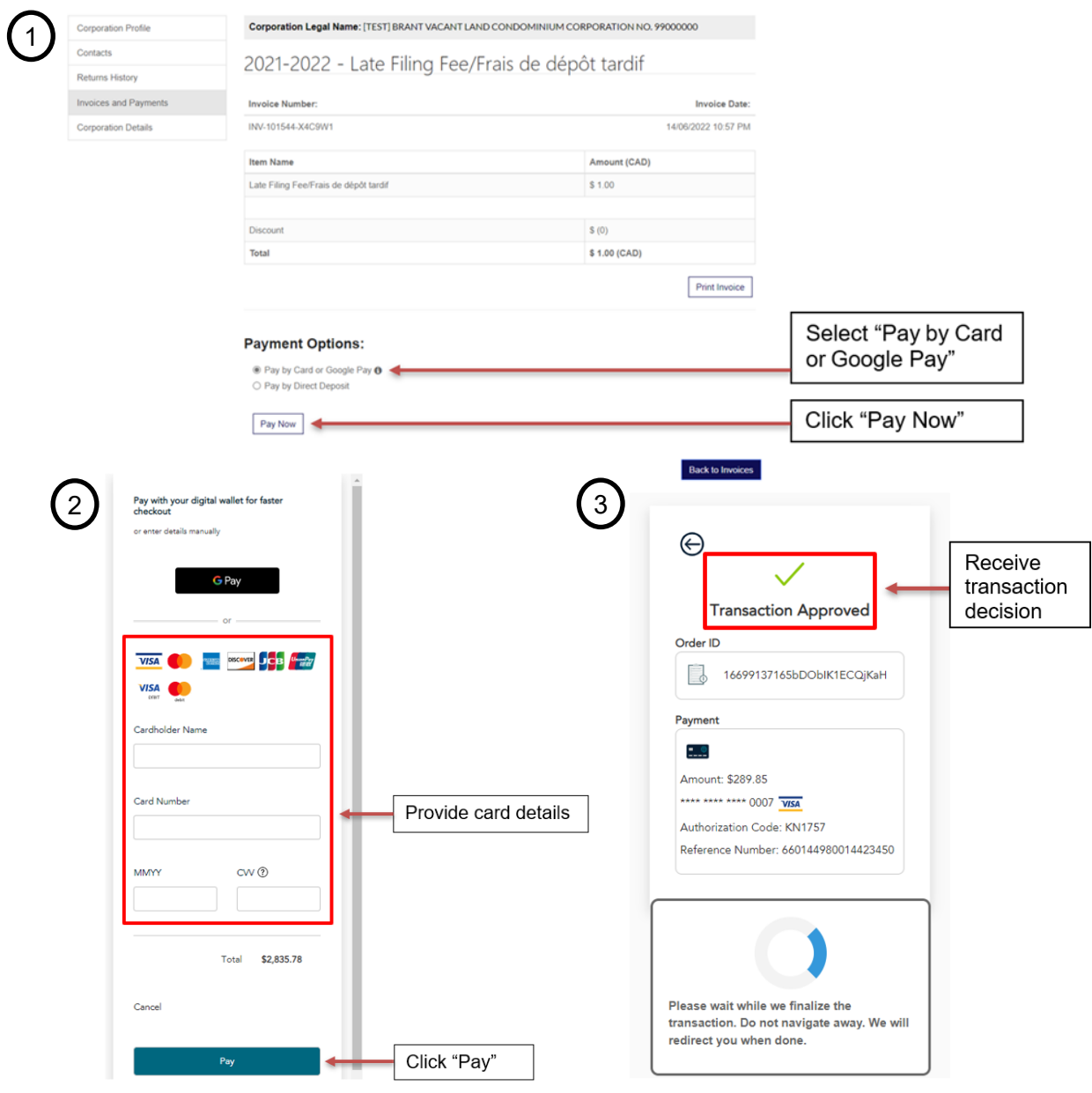

Page 11 | CAO Guide to Returns: After Filing

# <span id="page-11-0"></span>OPTION 2: To pay by Google Pay

- Select "Pay by Card or Google Pay" then click "Pay Now"
- Click "GPay" (Google Pay)
- Provide Google account information and card details or confirm the existing information saved in Google Pay
- Click "Continue"
- Click "Pay" and wait until the transaction decision is displayed (Transaction Approved/Declined)

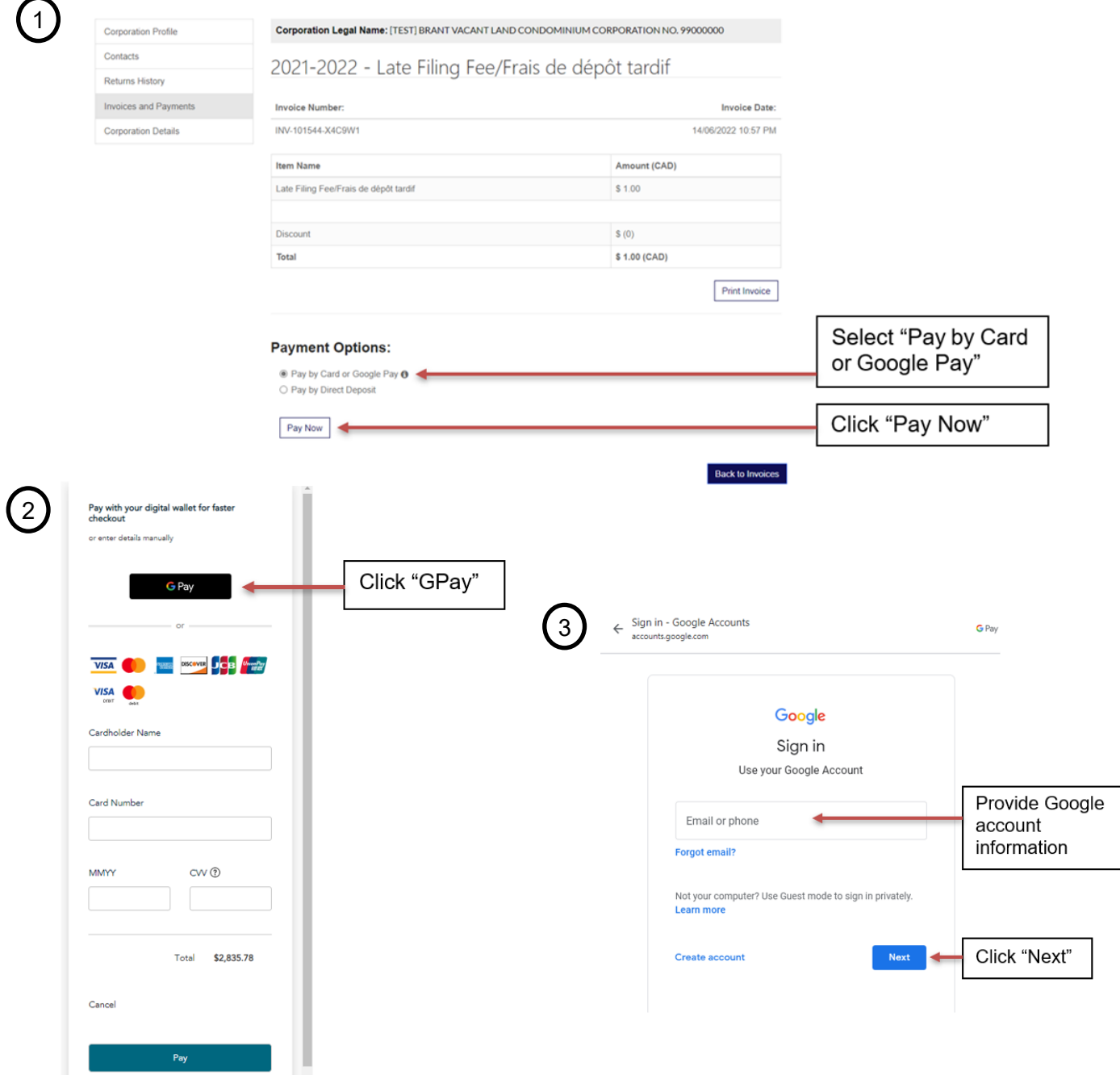

Page 12 | CAO Guide to Returns: After Filing

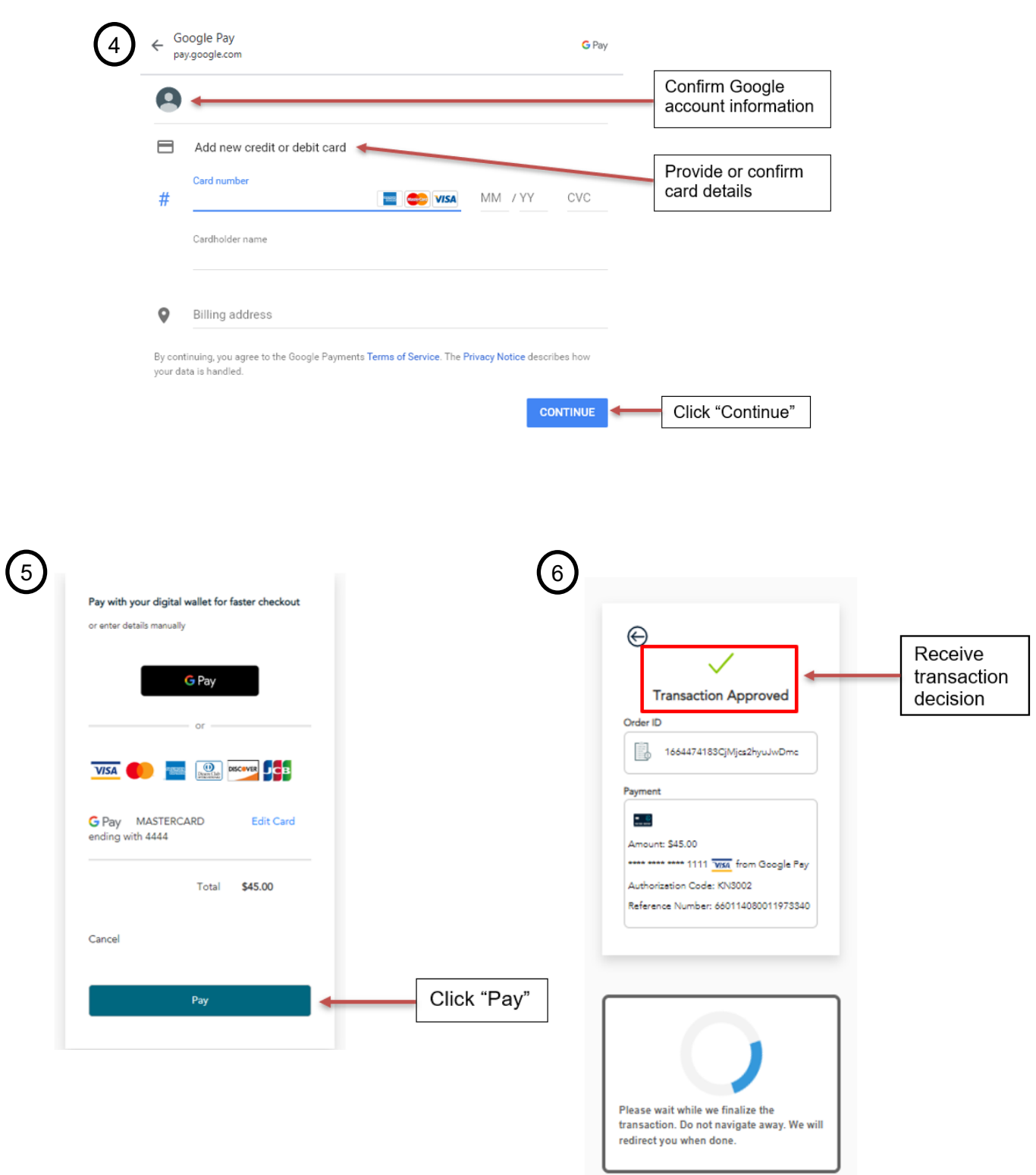

# <span id="page-13-0"></span>OPTION 3: To pay by Direct Deposit

- Select "Pay by Direct Deposit" then read the Terms of Use and check the "I agree" box
- Click "Pay Now"
- Select your preferred option for adding bank details through online banking or manually
	- For online banking: Click "Add Bank Account (Online Banking)", select the bank from the list of institutions, and log in with your online banking credentials
	- For manual: Click "Add Bank Account (Manual)" and complete all fields with banking information (company name, account number, institution number, transit number, and address) and click "Add Account"
- Click "Submit Payment" and wait until the validation message is displayed

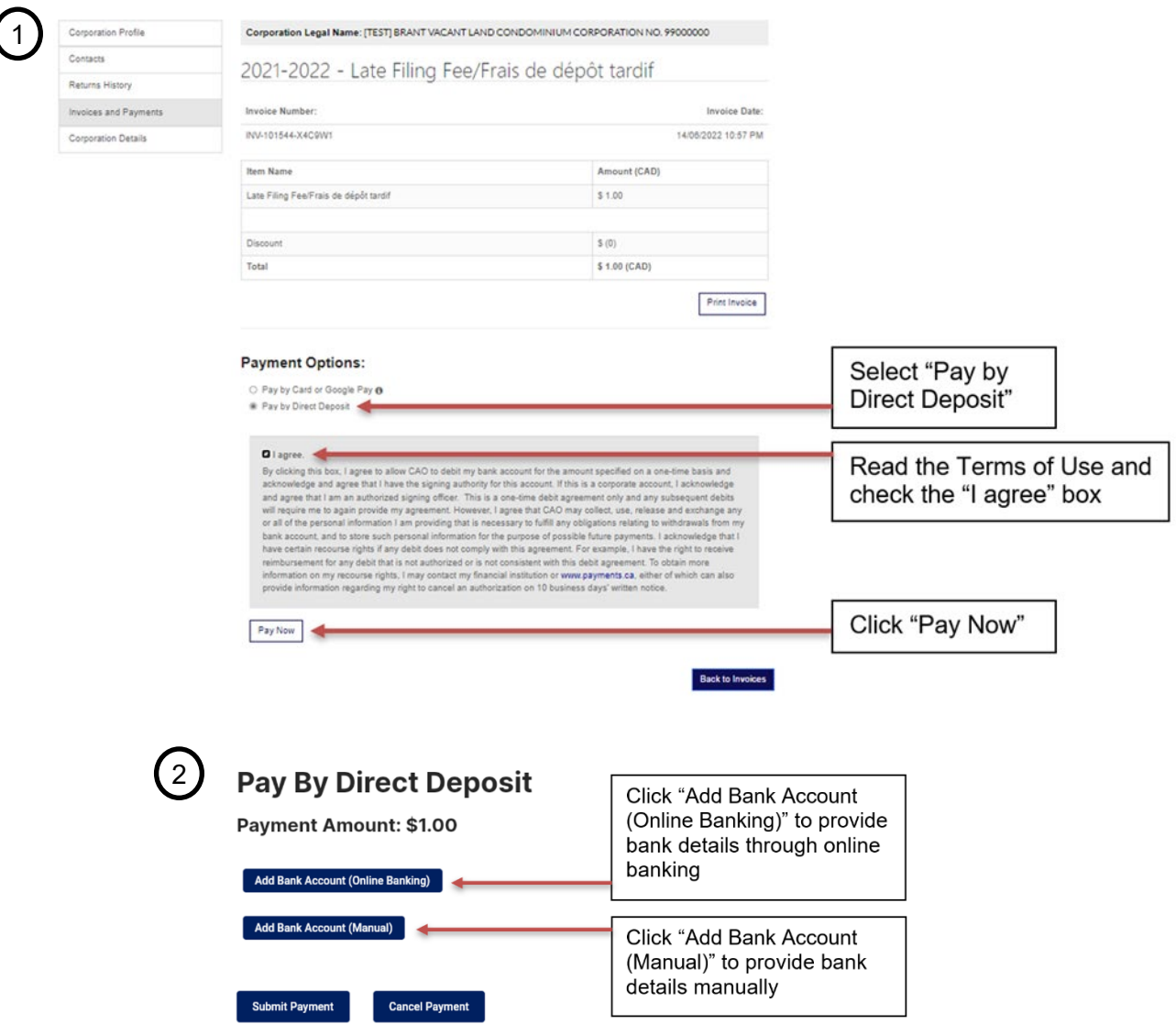

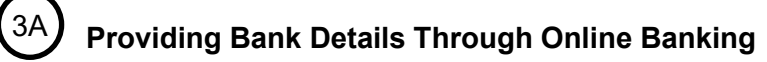

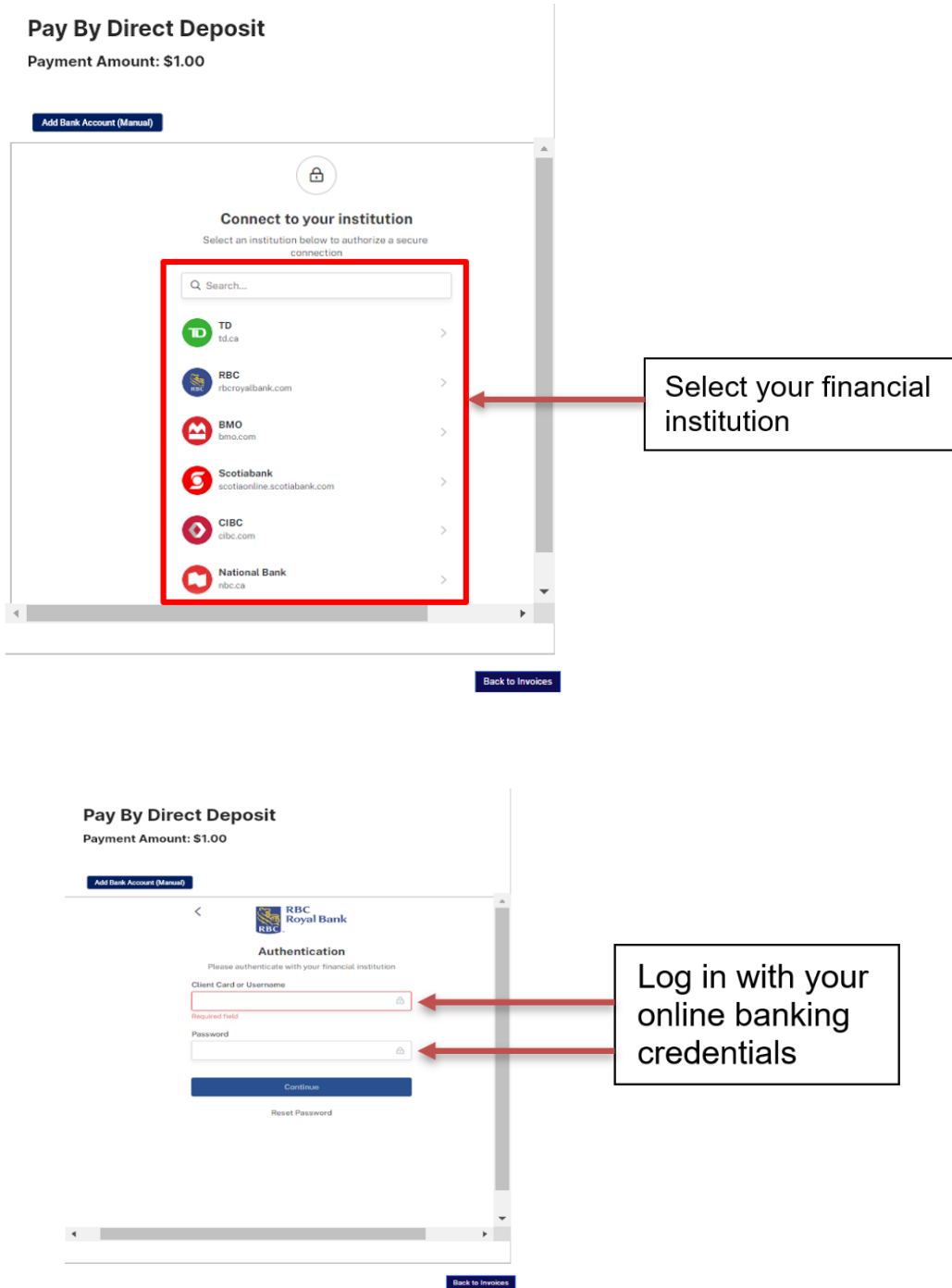

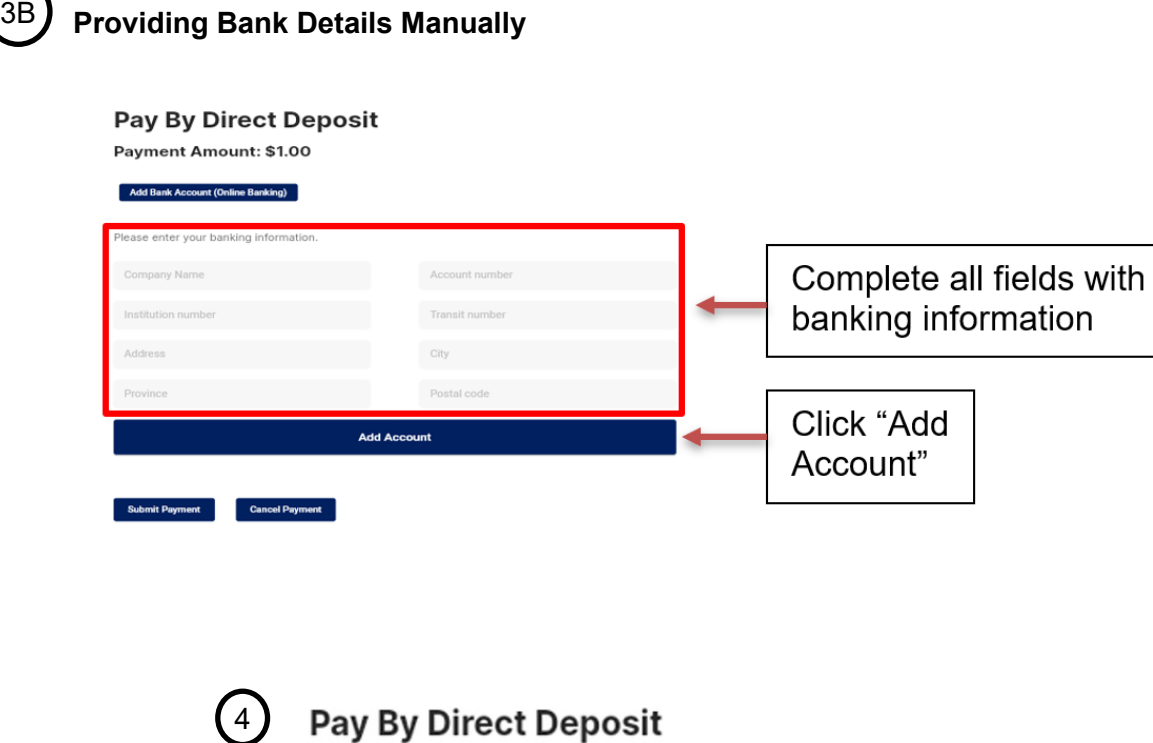

Payment Amount: \$1.00 Add Bank Account (Online Banking) Add Bank Account (Manual) Click "Submit  $\circledcirc$ Remove Account John Doe 3124566 Payment" **Submit Payment** Cancel Pay

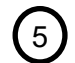

### 5 Corporation Profile - Account Payment

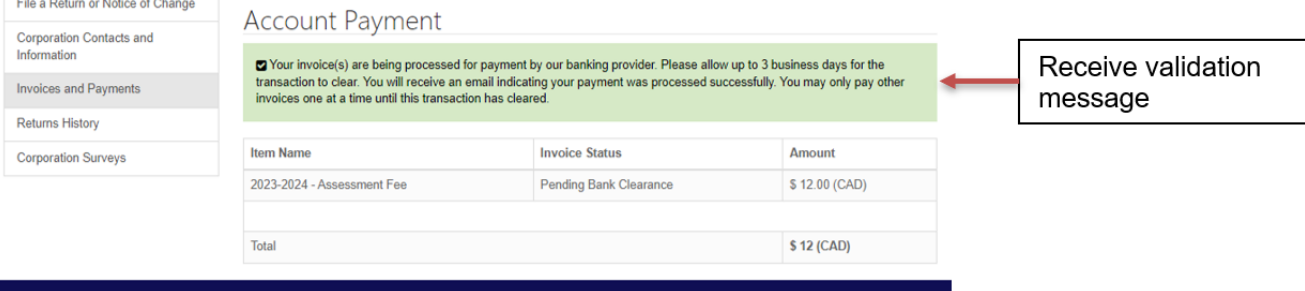